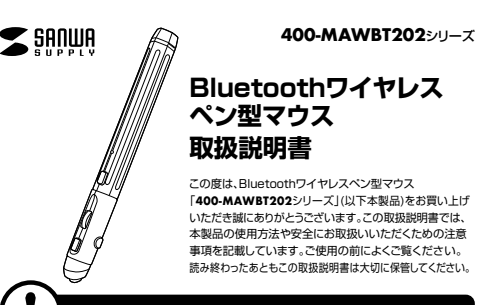

# 本製品はレシーバー接続しない場合、ご使用前に**Bluetooth接続が必要**です。

# 本紙の を参照し、機器と**8.機器との接続方法**本製品の**ペアリングを行ってください。**

# **最初にご確認ください**

お使いになる前に、セット内容がすべて揃っているかご確認ください。万一、足りないものがありましたら、お買い求めの販売店にご連絡ください。

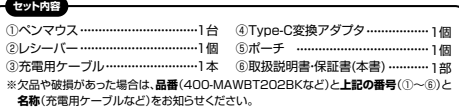

デザイン及び仕様については改良のため予告なしに変更することがあります。本書に記載の社名及び製品名は各社の商標又は登録商標です。

# サンワサプライ株式会社

## **健康に関する注意**

マウスやトラックボール、キーボードを長時間操作すると、手や腕や首、肩などに負担が掛かり痛みや痩れを 感じることがあります。そのまま操作を繰り返していると、場合によっては深刻な障害を引き起こす恐れが あります。マウスやキーボードを操作中に身体に痛みや痺れを感じたら、直ちに操作を中止し、場合によっては 医師に相談してください。また日常のパソコン操作では定期的に休憩を取り、手や腕や首、肩など身体に負担が掛からないように心がけてください

# **安全にお使いいただくためのご注意(必ずお守りください)**

! **警 告** 下記の事項を守らないと火災・感電により、死亡や大けがの原因となります。

- ●分解 改造はしないでください。
- 〈火災、感電、故障の恐れがあります〉※保証の対象外になります。 ●水などの液体に濡らさないでください。
- 〈火災、感電、故障の恐れがあります〉
- ●本体に異常がある場合は使用を中止してください。
- 〈火災、感電の恐れがあります〉 ●小さな子供のそばでは本製品の取外しなどの作業をしないでください。
- 〈小さい部品を飲み込んだりする危険性があります〉

# ! **注 意** 下記の事項を守らないと事故や他の機器に損害を与えることがあります。

- ●取付け取外しの時は慎重に作業を行なってください。機器の故障の原因となります。
- ●次のようなところで使用しないでください。 ⑷静電気の発生する場所
- ⑴直接日光の当たる場所 ⑵湿気や水分のある場所⑸通常の生活環境とは大きく異なる場所
- ⑶傾斜のある不安定な場所⑹マグネットのような磁気のある場所
- ●長時間の使用後は高温になっております。取扱いにはご注意ください。(火傷の恐れがあります)
- ●対応機器用のマウス以外の用途では使用しないでください。<br>●マウスの誤動作によって、重大な影響を及ぼす恐れのある機器では使用しないでください。
- ●1ヶ月以上マウスを使用しない場合は、本製品と機器の接続を切ってください。
- ●センサーの光を直接見ることは危険です。目を痛めることがありますので十分注意してください。

#### ■お手入れについて

 ⑴清掃する時は本製品が電源OFFの状態で行ってください。(2)機器は柔らかい布で拭いてください。 ⑶シンナー・ベンジン・ワックス等は使わないでください。

#### **■ Bluetoothについて**

- ●本製品の使用周波数帯では、産業・科学・医療用機器等のほか、工場の製造ライン等で使用されている移 動体識別用の構内無線局(免許を要する無線局)及び特定小電力無線局(免許を要しない無線局)が運用されています。
- ●本製品を使用する前に、近くで移動体識別用の構内無線局及び特定小電力無線局が運営されてないこと
- を確認してください。<br>●万一、本製品から移動体識別用の構内無線局に対して電波干渉の事例が発生した場合には、使用場所
- を変えるか、速やかに電波の発射を停止してください。

# **■ 良好な通信のために**

- ●他の機器と見通しの良い場所で通信してください。建物の構造や障害物によっては、通信距離が短くなります。特に鉄筋コンクリートなどを挟むと、通信不能な場合があります。 ●Bluetooth接続においては、無線LANその他の無線機器の周囲、電子レンジなど電波を発する機器の周囲、
- 障害物の多い場所、その他電波状態の悪い環境で使用しないでください。接続が頻繁に途切れたり、通信<br>速度が極端に低下したり、エラーが発生する可能性があります。<br>●IEEE802.11g/bの無線LAN機器と本製品などのBluetooth機器は同一周波数帯(2.4GHz)を使用する
- ため、近くで使用すると互いに電波障害を発生し、通信速度が低下したり接続不能になる場合があります。

この場合は、使用しない機器の電源を切ってください。 ●無線機や放送局の近くで正常に通信できない場合は、使用場所を変更してください。

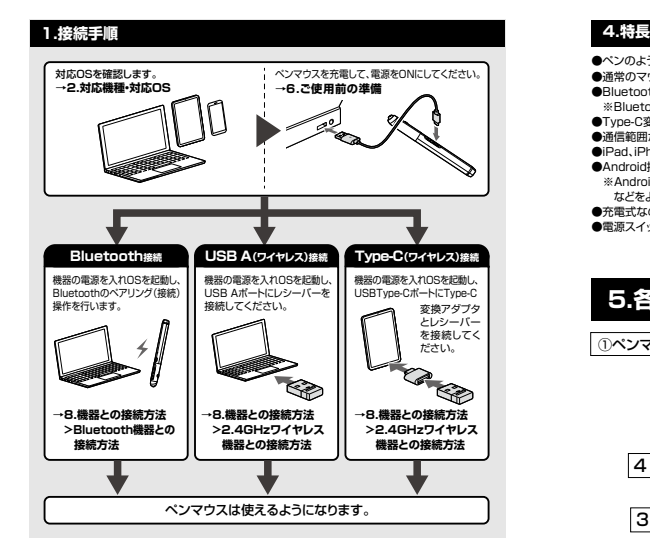

## **2.対応機種・対応OS**

- **Bluetooth**Windows搭載(DOS/V)パソコン・タブレット、Apple Macシリーズ、Chrome OS搭載パソコン、**<対応機種>**Androidスマートフォン・タブレット、iPhoneシリーズ、iPadシリーズ ※Bluetoothモジュールが内蔵されたBluetoothマウスに対応している機種。 ※Bluetoothアダプタを接続・インストールしている機種。 ※Bluetoothマウスに対応している機種、対応機種はご使用の機器の仕様をご確認ください。 ※Bluetooth5.0 HIDプロファイルに対応した機種
- Windows 11・10・8.1・8、macOS 14・13・12・11、Chrome OS、Android **<対応OS>** 13.0以降、iPadOS 13以降、iOS13以降

# **USB A(2.4GHzワイヤレス)**

- Windows搭載(DOS/V)パソコン・タブレット、Apple Macシリーズ、Chrome OS搭載パソコン**<対応機種>** ※標準でUSBAポートを持つ機種。
- Windows 11・10・8.1・8、macOS 14・13・12・11、Chrome OS**<対応OS>**

# **Type-C(2.4GHzワイヤレス)**※変換アダプタ使用時

- Windows搭載(DOS/V)パソコン・タブレット、Apple Macシリーズ、Chrome OS搭載パソコン、**<対応機種>**Androidスマートフォン・タブレット、iPadシリーズ※標準でUSBポート(Type-C)を持つ機種。
- Windows 11・10・8.1・8、macOS 14・13・12・11、Chrome OS、**<対応OS>Android 13.0以降、iPadOS 13以降、iOS 17以降**
- ※macOS・iPadOS・iOSは、標準インストールされているSafari、Mail、テキストエディット及びFinder など、OS標準ドライバーでスクロール可能なアプリケーションのみスクロール可能です。スクロールボタンによる動作はサポートしません。
- ※機種により対応できないものもあります。 ※この文章中に表記されているその他すべての製品名などは、それぞれのメーカーの登録商標、商標です。

### **3.仕様**

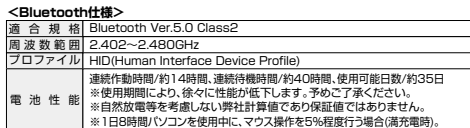

### **<2.4GHzワイヤレス仕様>**

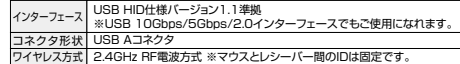

#### **<共通仕様>**

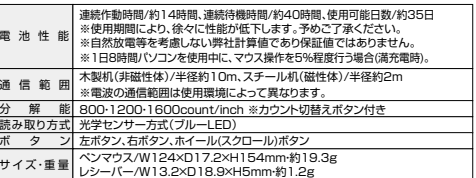

- ●ペンのように握って使用できる、スティック型のBluetoothワイヤレスペンマウスです。
- ●通常のマウスが使用できない狭い場所での使用や、手首や肘などの負担軽減のために便利です。<br>●Bluetooth接続、またはレシーバーを使用したワイヤレス接続の2通りの接続が可能です。
- ※Bluetooth接続、レシーバー接続の同時使用はできません。
- ●Type-C変換アダプタ付属で、Type-Cポートへのレシーバーの接続も可能です。
- ●通信範囲が半径10mの広範囲で安定したデータ通信が可能です。●iPad、iPhoneでも使用できます。
- ●Android搭載のスマートフォンやタブレットでも使用できます。
- ※AndroidでもBluetoothマウスに対応していない場合があります。使用されている製品の仕様 などをよくご確認ください。●充電式なので電池交換不要です。
- ●電源スイッチがあり、不使用時に電池の消耗を防止できます。

# **5.各部の名称とはたらき**

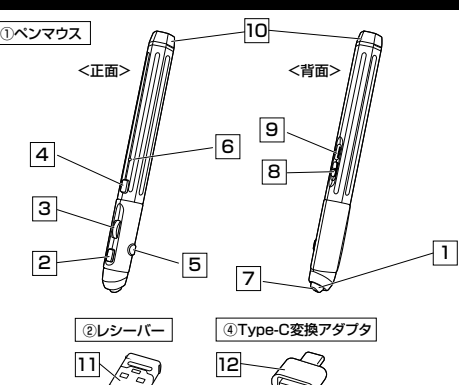

## **左ボタン**1

押し込むことで通常クリック、ダブルクリックができます。

### **右ボタン**2

 右ボタンはWindowsでのアプリケーションごとに設定されているマウスの動きも行ったり、ポップア **ロハンシ [Stringstree 057 フラグ・フログ**<br>ップメニューの表示をすることもできます。

#### 3 **ホイール(スクロール)ボタン**

 インターネットやWindows上のドキュメント画面をスクロールさせる際、ボタンを押して上下スクロールを可能にします。

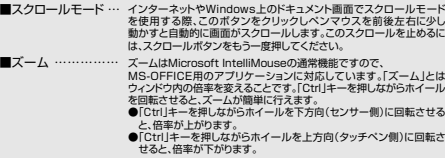

## 4 **カウント切替えボタン**

カーソルスピードを800・1200・1600カウントに切替えできます。

#### 5 **ダブルクリックボタン**

1回押すだけでダブルクリックが可能です。

#### 6 **お知らせLED**

 電池残量が少なくなったときや充電時に点灯・点滅します。赤点滅:電池残量が少なくなっています / 赤点灯:充電中 / 消灯:充電完了

#### 7 **ブルーLED**

接続すると青色に点灯します。光学センサーによりペンマウスの動きが検知されます。 ※鏡など光を反射する素材や、ガラスなど透明な素材の上でご使用になると、カーソルがスムーズに動か ない場合があります。また規則正しいパターンの上ではトラッキング能力が低下する場合があります。

# 8 **電源スイッチ**

ペンマウス本体の電源をON・OFFにします。

#### 付属の充電用ケーブルを接続し、ペンマウスを充電します。9 **充電ポート**

10 **レシーバースロット**蓋を空けるとレシーバーの収納が可能です。

11 **レシーバー** ペンマウスを使用するデバイスに接続します。

#### 12 **Type-C変換アダプタ** Type-Cポートを持つデバイスに接続したい場合に使用します。

# **6.ご使用前の準備**

# **充電方法**

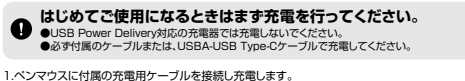

 下図のようにUSB Type-Cコネクタをペンマウスの充電ポートに、USB AコネクタをパソコンなどのUSBポートに接続します。

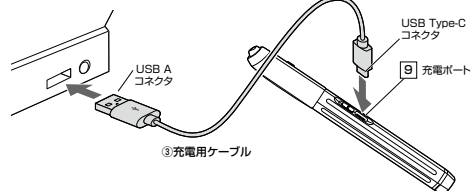

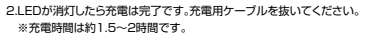

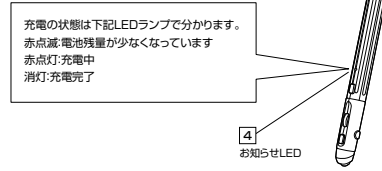

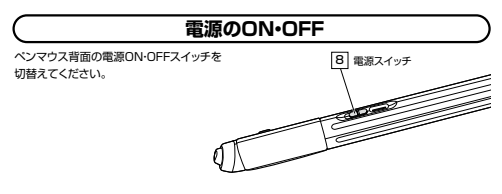

# **7.スリープモードについて**

#### 一定時間本製品を操作しないと本製品がスリープモードに移行します。ボタンを押すことでスリープモードから復帰します。復帰直後は動作が不安定になる場合があります。

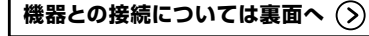

2.画面左下のWindowsマークをクリックし、 「スタートメニュー」を開いてください。

 $m = 1$ 

 $\mathbf{e}$  $\mathbf q$ 

 $\blacksquare$ 

÷.

4.デバイス設定ウィンドウ内の「Bluetoothとデバイス」を クリックしてください。デバイス設定ウィンドウ内の「デバ イス追加」をクリックしてください。Bluetoothが「オン」に なっていることを確認してください。

3.「設定」を クリックしてください。

Q

※Bluetooth接続状態でパソコンにレシーバーを接続すると、レシーバー接続モードに切替わります。<br>※レシーバー接続モードからBluetooth接続モードに切替えたい場合は、レシーバーをパソコンから外し、ペンマウスの電源を一度入れ直してからペアリング操作を行ってください。

● ■

 $\Box$ 

 $\Phi$ 

 $\pm$ 

コンをクリックしてください。

Bluetooth: オフ Riuetoothをオンにする

NTの全着物輪車可能

Pen Mouse5.0

デバイスを追加する

<br>デバイスの電源が入っていて、検出可能になっていることを確かめてください

「Pen Mouse5.0」または「Pen Mouse3.0」が表示 されない場合はペンマウス本体の右ボタンとカウント 切替えボタンを同時に長押ししてください。モードが 一旦リセットされ、再度ペアリングモードに入ります。「Pen Mouse5.0」または「Pen Mouse3.0」が表示され たら長押しを離し、ペアリング操作を行ってください。

7.下記画面が表示されるとペアリング(接続)は完了です。 「完了」をクリックしてください。

デバイスの準備が整いました!

1.電源を入れると、ブルーLEDが一瞬点滅し、ペアリング(接続)モードに入ります。ペアリング(接続)が完了するとLEDが点灯します。※ペアリング(接続)が完了するまでの操作は今まで使用しているマウスかタッチパッドで行ってください。

> 6.しばらくすると 「Pen Mouse5.0」または「P e n Mouse3.0」が表 示されるので、い ずれかをクリックしてください。

 $\Omega$ 

**Windows 11**

「Pen Mouse5.0」または「Pen Mouse3.0」が表示されない場合はペンマウス本体の右ボタンとカウント切替えボタンを同時に長押ししてください。モードが一旦リセットされ、再度ペアリングモードに入ります。「Pen Mouse5.0」または「Pen Mouse3.0」が表示されたら長押しを離し、ペアリング操作を行ってください。

Bluetooth機器との接続方法 ※以下の説明は各OS別のペアリング方法の例です。外付けのUSB Bluetoothアダプタなどを使用されている場合は、そちらの取扱説明書をご確認ください。 2.4GHz ワイヤレス機器との接続方法 **Windows・Mac・Chrome OSmacOS 14・13・12・11** ※画像はmacOS 11です。 2.アップルメニューから「システム環境設 $\Box$ 园 . . . . . **<Windowsの場合>**<br>接続する前に他のアプリケーション(ウィルス検索ソフトなどの常駐ファイル)を終了させておくことを<br>おすすめします。 定」をクリックし、「Bluetooth」のアイ $\sqrt{a}$ Œ <macOSの場合> $\circledR$ **COL** 標準でインストールされているSafari、Mail、Text EditおよびFinderなど、OS標準ドライバーで、<br>スクロール可能なアプリケーションでのみスクロール可能です。<br>また、ホイールボタン押し下げによる動作はサポートしません。  $= 8$  $\circledcirc \quad \blacksquare \quad \blacksquare \quad \blacksquare$ 3.右の画面が表示され、「Pen Mouse5.0」**And All Property** 1.接続する機器の電源を入れ、OSを完全に起動してください。 2.レシーバーを機器のUSBポートに接続してください。 または「Pen Mouse3.0」が表示される ので「接続」をクリックしてください。 $\odot$  $\sqrt{2}$  3.ハードウェアの検知が始まり、自動的にインストールが完了します。これでペンマウスをご使用いただけます。 ※「Bluetooth:オフ」になっている場合は 「Bluetoothをオンにする」をクリックしてく ださい。マウスの検出が始まります。**■USB Aポート機器の場合 ■USB Type-Cポート機器の場合** . . . . . . . USB AポートUSB Type-Cポート<del>---</del>  $\subseteq$ 「Pen Mouse5.0」または「Pen Mouse3.0」が表示されない場合はペンマウス本体②レシーバー②レシーバー④Type-C※USB Aレシーバーには上下がありますので、 変換アダプタ USB Aポートの上下を確認して接続してください。5.ペンマウスの設定は「システム環境設定」の マウスから設定をしてください。**Android(USB Type-Cポート機器の場合)**1.機器の電源を入れ、OSを完全に起動させてください。2.Type-C変換アダプタとレシーバーを、機器のUSB Type-Cポートに接続してください。3.ハードウェアの検知が始まり、自動的にインストールが完了します。これでペンマウスをご使用いただけます。USB Type-Cポート④Type-C ②レシーバー 変換アダプタ※機種によりUSB接続設定(USB機器の検出)が必要な場合があります。 詳しくはご使用の機器の取扱説明書をご確認ください。**iPadOS・iOS**1.機器の電源を入れ、OSを完全に起動させてください。2.Type-C変換アダプタとレシーバーを、機器のUSB Type-Cポートに接続してください。USB Type-Cポート④Type-CC ②レシーバー 変換アダプタ3.下記2次元コード、またはURLから弊社WEBサイトの「iPadOS・iOSでのマウスの接続方法」にアクセスし、「Type-C接続の場合」をご確認の上、接続を行ってください。**B iPadOS・iOSでのマウスの接続方法https://sanwa.jp/qr.asp?DS=S0001**

9)保証書は日本国内においてのみ有効です。

### **9.故障かな...と思ったら**

# **Bluetooth接続・2.4GHz ワイヤレス接続 共通**

**Q. ペンマウスをしばらく操作しないと、動かし始めた際に少し時間がかかる。**

## **ペンマウス(マウスカーソル)が動かなくなる。**

 A. 本製品は、電池の消耗を抑えるため、しばらく操作を行わないとスリープモードに入ります。ボタンを押すと復帰しますが、復帰まで数秒かかります。

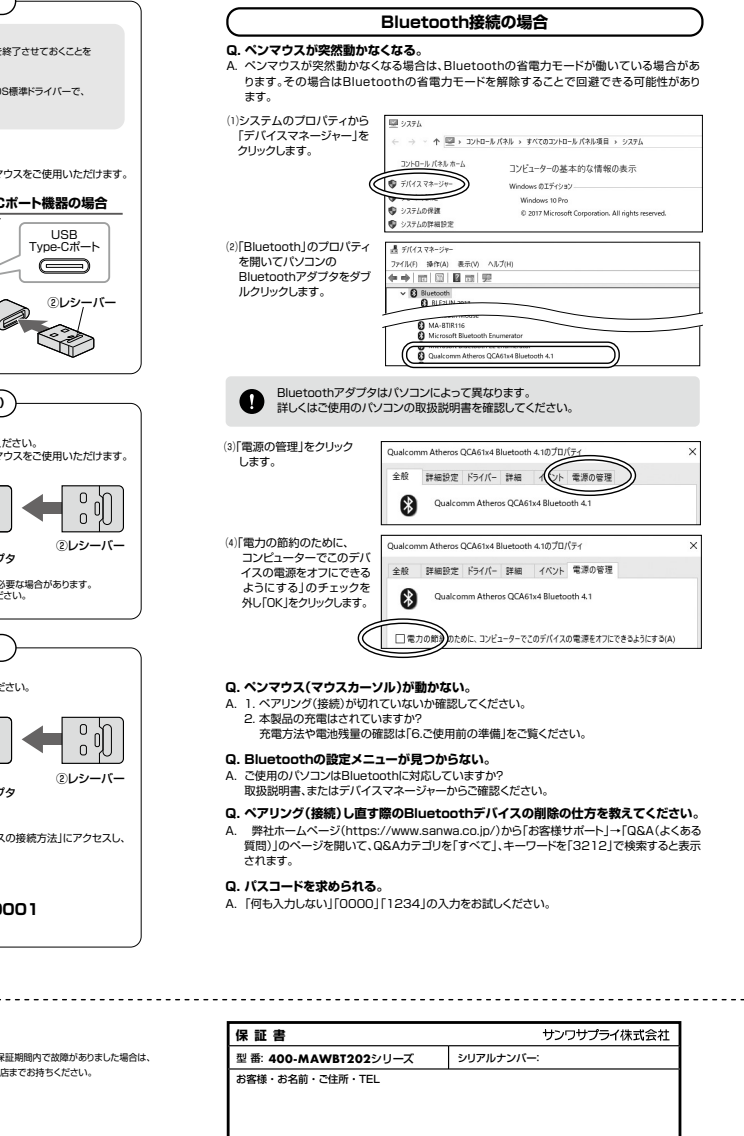

販売店名 ・ 住所 ・ TEL

担当者名

保証期間 1年 お買い上げ年月日 年 月 日

本取扱説明書の内容は、予告なしに変更になる場合があります。サンワサプライ株式会社

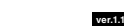

サンワダイレクト / 〒700-0825 岡山県岡山市北区田町1-10-1 TEL.086-223-5680 FAX.086-235-2381 CE/AH/KIDaU

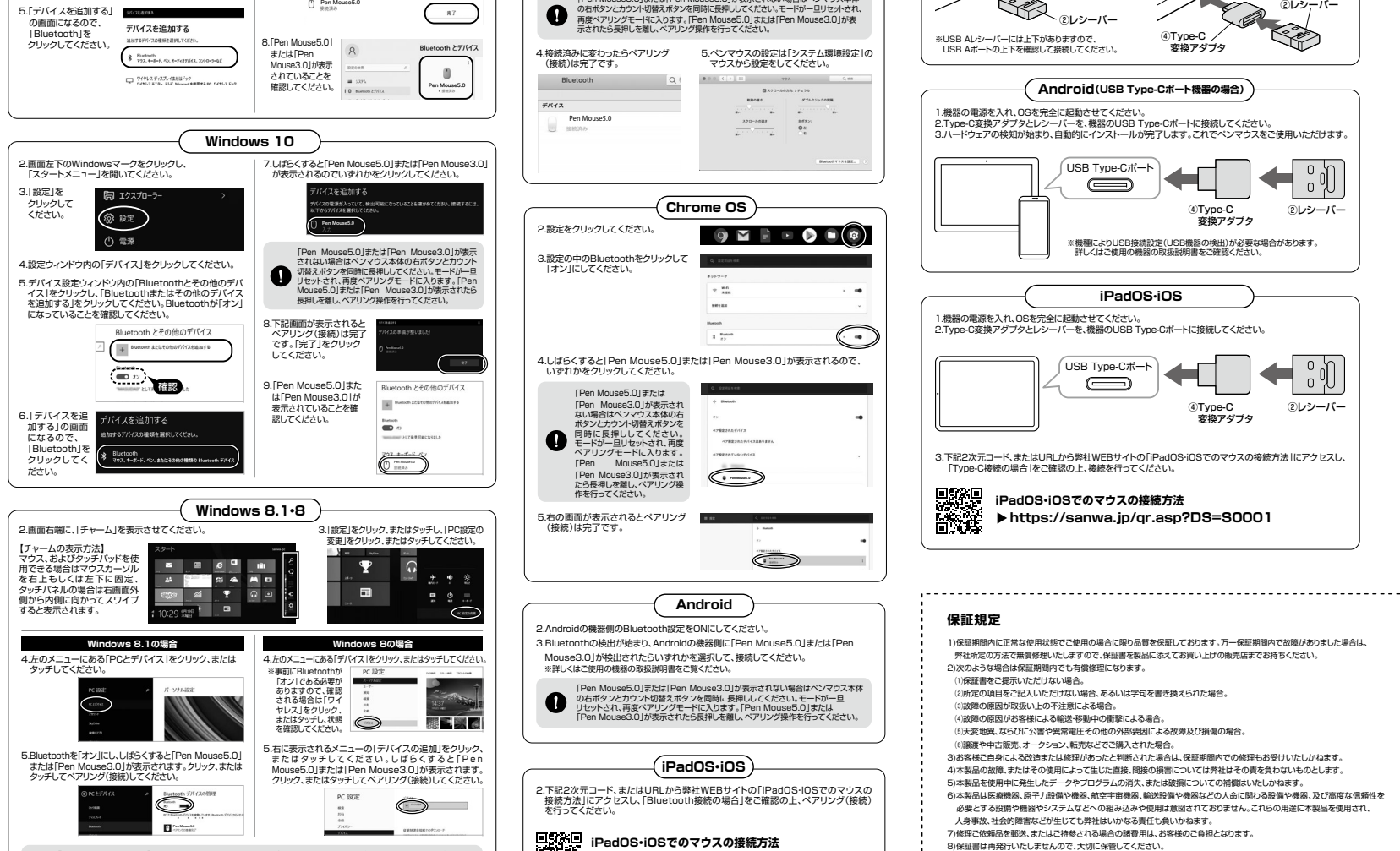

**https://sanwa.jp/qr.asp?DS=S0001**